# Buchen mit Finanzkonto (FIBU)

#### Hauptseite > FIBU > Buchen > Buchen mit Finanzkonto

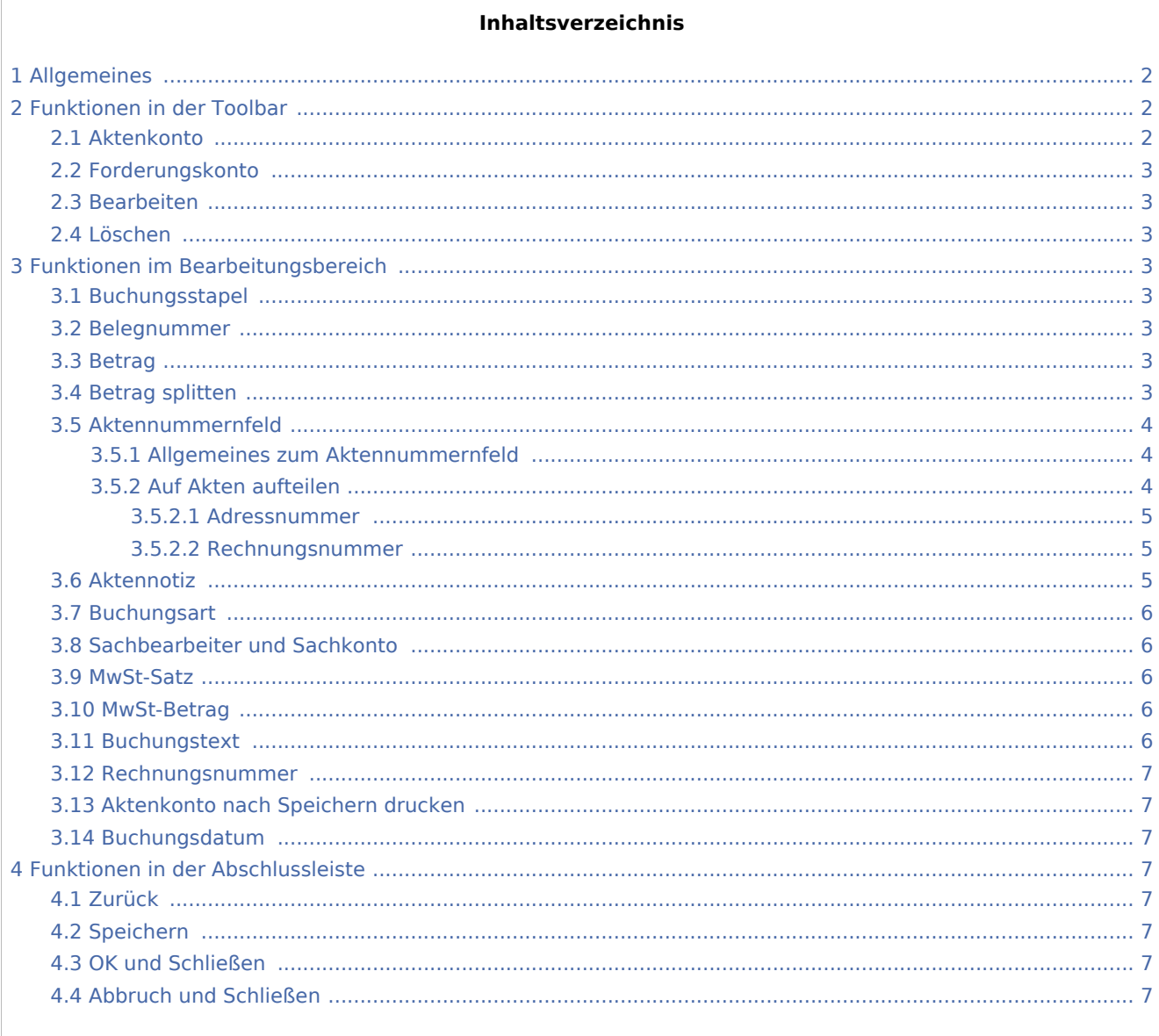

# <span id="page-1-0"></span>Allgemeines

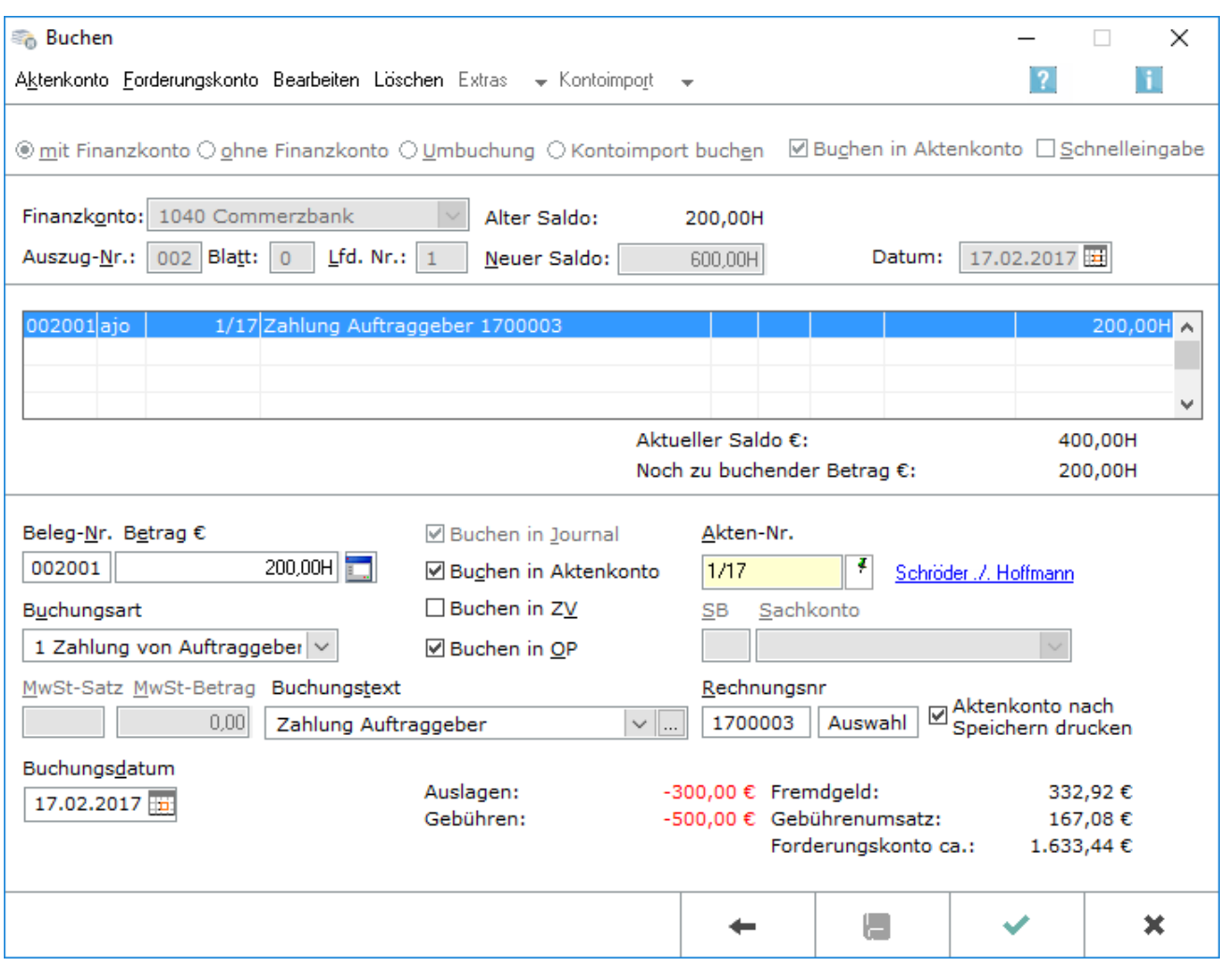

Nachdem in der vorherigen Maske das entsprechende Finanzkonto gewählt und optional ein Zielsaldo eingegeben wurde, werden jetzt die spezifischen Buchungseingaben getätigt. Grundsätzlich ist zu wählen, ob auf ein *Aktenkonto* gebucht werden soll. Nur bei einer Buchung mit *Aktenkonto* kann weiter entschieden werden, ob in die offenen Posten (OP) und/oder in das Forderungskonto der Zwangsvollstreckung gebucht werden soll. Die Buchung in die offenen Posten erfordert eine Rechnungsnummer.

# <span id="page-1-1"></span>Funktionen in der Toolbar

## <span id="page-1-2"></span>Aktenkonto

#### Aktenkonto

Hauptartikel: → [Aktenkonto](https://onlinehilfen.ra-micro.de/wiki2/index.php/Aktko_Fenster) Eine Übersicht über alle erfolgten Buchungen auf das ausgewählte Aktenkonto wird angezeigt.

## <span id="page-2-0"></span>Forderungskonto

Eorderungskonto

Hauptartikel: → [Forderungskonto Fenster](https://onlinehilfen.ra-micro.de/wiki2/index.php/Foko_Fenster) Eine Übersicht über alle erfolgten Buchungen auf das ausgewählte Forderungskonto wird angezeigt.

### <span id="page-2-1"></span>Bearbeiten

Bearbeiten

Dient der Bearbeitung der markierten Zeile im Buchungsstapel.

#### <span id="page-2-2"></span>Löschen

Löschen

Dient dem Löschen der markierten Zeile im Buchungsstapel.

# <span id="page-2-3"></span>Funktionen im Bearbeitungsbereich

## <span id="page-2-4"></span>Buchungsstapel

Die Buchungen in diesem Bereich, dem Buchungsstapel, wurden bereits erfasst, aber noch nicht gespeichert. *Bearbeiten* und *Löschen* sind noch ohne gesonderte Buchung möglich, indem die Buchung markiert wird. In der zweiten Spalte des Buchungsstapels ist erkennbar, ob die Buchung ins Aktenkonto (a), ins *Journal* (j), in die *offenen Posten* (o) und in die *Zwangsvollstreckung* (z) erfolgt, wenn das Forderungskonto der Zwangsvollstreckung für den Mandanten geführt wird.

#### <span id="page-2-5"></span>Belegnummer

Die 6-stellige Belegnummer setzt sich wie folgt zusammen: 1. - 3. Stelle für die Kontoauszugsnummer, 4. - 5. Stelle für die Blattnummer und die 6. Stelle für eine fortlaufende Nummer.

Beim Buchen können die Blattnummer und die fortlaufende Nummer jederzeit geändert werden.

Belegnummern nach diesem Schema sind Voraussetzung für eine sinnvolle Nutzung der Programmfunktion *Kontoauszüge* .

#### <span id="page-2-6"></span>Betrag

Der Betrag wird eingegeben, Einnahmen mit einem *H* dahinter, Ausgaben mit einem *S* dahinter. Stornobuchung auf Kostenkonto = Einnahme (H), Stornobuchung auf Erlöskonto = Ausgabe (S).

#### <span id="page-2-7"></span>Betrag splitten

In die Felder der Maske kann ein Buchungsbetrag, z. B. bei einer Sammelüberweisung, in bis zu 98 Teilbeträge gesplittet werden.

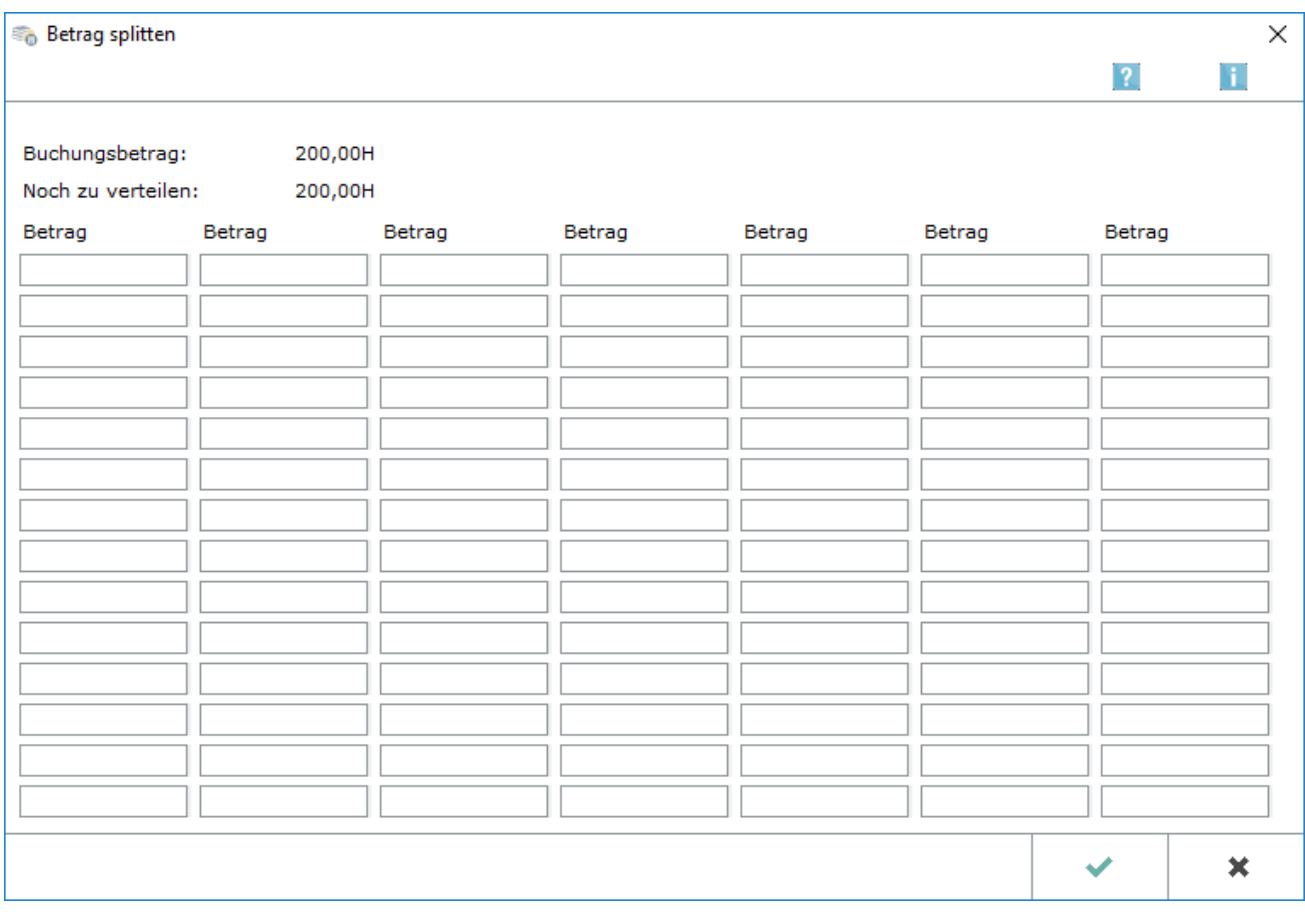

## <span id="page-3-0"></span>Aktennummernfeld

## <span id="page-3-1"></span>**Allgemeines zum Aktennummernfeld**

Dient der Erfassung der Aktennummer. Mit F 4 kann die zu einer Rechnungsnummer gehörende Akte gesucht werden.

Hauptartikel → [Aktencontrol](https://onlinehilfen.ra-micro.de/index.php/Aktencontrol)

## <span id="page-3-2"></span>**Auf Akten aufteilen**

Mit F 2 ist die Splittung des Buchungsbetrages auf verschiedene Akten des Mandanten möglich. Dies wird insbesondere für eine Sammelabrechnung aus dem Modul *Zeithonorar II* genutzt.

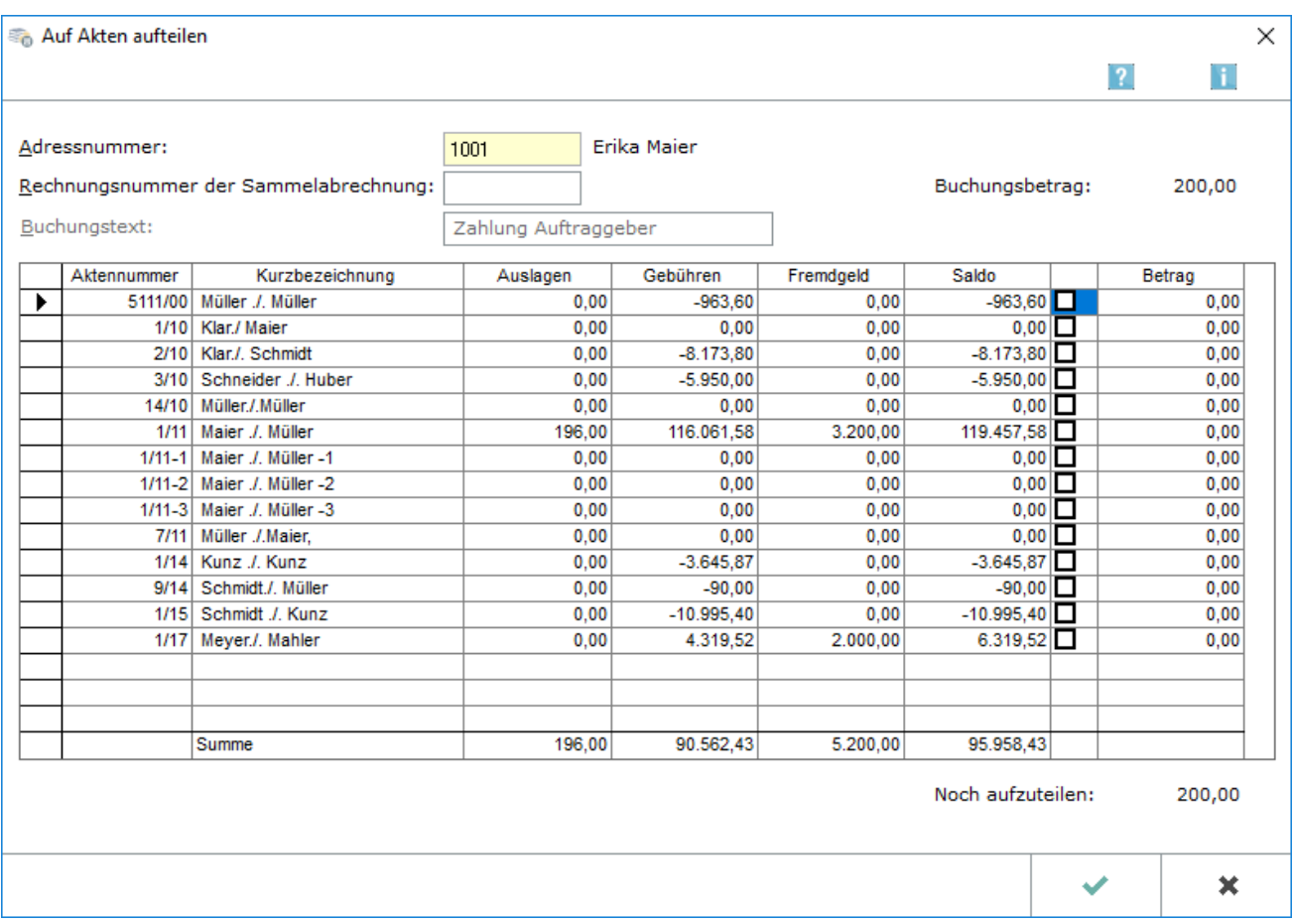

In dieser Maske kann der Buchungsbetrag auf verschiedene Akten einer einzelnen Mandantenadresse aufgeteilt werden. Die Aktenkonten werden markiert, auf die eine Buchung erfolgen soll und der Buchungsbetrag zur Akte wird eingetragen. Nach der Übernahme der Aufteilung in die Buchenmaske kann anschließend festgelegt werden, wie die Verbuchung auf Auslagen, Gebühren und/oder Fremdgeld erfolgen soll.

#### <span id="page-4-0"></span>**Adressnummer**

Die Adressnummer des Mandanten wird eingegeben.

Wenn die Adressnummer unbekannt ist, wird diese über die Eingabe des Namens vom Programm gesucht.

### <span id="page-4-1"></span>**Rechnungsnummer**

Die Rechnungsnummer der Sammelabrechnung aus dem Modul Zeithonorar II wird eingegeben, damit die dazugehörigen Aktennummern mit Rechnungsbeträgen angezeigt werden.

#### <span id="page-4-2"></span>Aktennotiz

#### Hauptartikel → [Notizen](https://onlinehilfen.ra-micro.de/index.php/Notizen)

## <span id="page-5-0"></span>Buchungsart

Bei Wahl der Option Buchen in Aktenkonto stehen vorgegebene Buchungsarten zur Verfügung.

Die vorgegebenen Buchungsarten sind in der Aufstellung der [Buchungsarten](https://onlinehilfen.ra-micro.de/wiki2/index.php/Buchungsart_(FIBU)) daran erkennbar, dass in der Spalte Stapelbuchung der Hinweis auf Finanzkonto steht.

Nach Bestätigung der Buchungsart öffnet sich die [Aufteilungsmaske,](https://onlinehilfen.ra-micro.de/wiki2/index.php/Aufteilung_Aktenkonto) in der der Buchungsbetrag auf die verschiedenen Bereiche des Aktenkontos aufgeteilt werden kann.

## <span id="page-5-1"></span>Sachbearbeiter und Sachkonto

Sachbearbeiter und Sachkonto stehen bei *Buchen in Aktenkonto* nicht zur Verfügung, eine Eingabe ist hier nur für Journalbuchungen ohne Buchungen ins Aktenkonto erforderlich bzw. möglich.

#### <span id="page-5-2"></span>MwSt-Satz

Ein Steuersatz kann nur bei Sachkonten der Kontenklassen 0, 4 und 8 eingegeben werden. Bei der Kontenklasse 0 spielt eine Sonderlogik eine Rolle, bei welcher der Steuerbetrag gesondert auf das Konto 4000 gebucht wird.

Wenn die Nummer eines Sachkontos eingegeben wurde, dem ein Steuersatz zugeordnet ist, wird dieser Steuersatz hier vorgeschlagen. Bei Einnahmekonten, denen kein Steuersatz zugeordnet ist, wird der normale Mehrwertsteuersatz gemäß den *Allgemeinen Einstellungen* vorgeschlagen. Bei Ausgabekonten, denen kein Mehrwertsteuersatz zugeordnet ist, muss der Steuersatz hier eingegeben werden.

#### <span id="page-5-3"></span>MwSt-Betrag

Das Eingabefeld *MwSt-Betrag* wird dann freigeschaltet, wenn das Eingabefeld *MwSt-Satz* leer ist. Bei

Ausgaben mit unterschiedlichen Steuersätzen kann der Steuerbetrag eingegeben oder mit  $F2$  die Maske [MwSt-Betrag berechnen](https://onlinehilfen.ra-micro.de/wiki2/index.php/MwSt-Betrag_berechnen) aufgerufen werden, in dem er berechnet werden kann. Für steuerbehaftete Geschäftsvorfälle, bei denen eine manuelle Eingabe im Feld *MwSt-Betrag* getätigt wurde, ist keine korrekte Datev-Konvertierung möglich. Geschäftsvorfälle, bei denen der Buchungsbetrag unterschiedliche Steuersätze enthält, sollten daher in diesem Fall über eine Splittbuchung erfasst werden.

#### <span id="page-5-4"></span>Buchungstext

Der Buchungstext wird entsprechend der Buchungsart vorgeschlagen und kann bei Bedarf überschrieben werden. Individuelle Buchungstexte können getrennt für Buchungen mit Aktenkonto, für Einnahmen ohne Aktenkonto und für Ausgaben ohne Aktenkonto gespeichert werden, indem der *Textbaustein-Editor* aufgerufen und dort *Finanzbuchhaltung* , *Bearbeiten* , *Buchen* gewählt und dann im rechten Fenster neue Buchungstexte erfasst werden.

Bei Sachkontenbuchungen wird eine Eingabe im Format mm / jj am Anfang des Buchungstextes vom Programm als Aktenkontobuchung interpretiert.

#### <span id="page-6-0"></span>Rechnungsnummer

Eine Rechnungsnummer ist Voraussetzung für die Buchung in die offenen Posten und steht nur bei entsprechenden Buchungsarten zur Verfügung. Rechnungsnummern aus Folgejahren werden nicht angezeigt und können nicht eingegeben werden. Offene Rechnungen [können gewählt werden,](https://onlinehilfen.ra-micro.de/wiki2/index.php/Auswahl_Rechnungsnummer) auf die gezahlte Beträge gebucht werden.

## <span id="page-6-1"></span>Aktenkonto nach Speichern drucken

Die Verfügbarkeit dieser Option richtet sich nach den gesetzten Einstellungen in *Aktenkonto* , auf der Karteikarte *Drucken* . Alternativ ist auch der *E-Brief* oder E-Mail Versand möglich.

#### <span id="page-6-2"></span>Buchungsdatum

Als Buchungsdatum ist das Datum vorgegeben, das im oberen Bereich der Maske eingegeben wurde. Durchgängig ist das Datum der Wertstellung der einzelnen Zahlung zu verwenden. Es ist in allen Fällen, in denen das Datum für die Verzinsung wichtig ist, geboten - also vor allem bei Zahlungen von Dritten - und in allen anderen Fällen zulässig.

## <span id="page-6-3"></span>Funktionen in der Abschlussleiste

### <span id="page-6-4"></span>Zurück

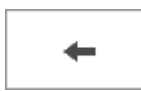

Die Maske wird ohne Speicherung zurückgesetzt.

## <span id="page-6-5"></span>Speichern

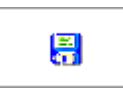

Die Buchungen im Buchungsstapel werden unwiderruflich gespeichert.

## <span id="page-6-6"></span>OK und Schließen

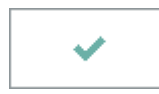

Die erfasste Buchung wird in den Buchungsstapel gestellt.

## <span id="page-6-7"></span>Abbruch und Schließen

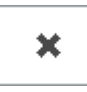

Der Vorgang wird abgebrochen und das Fenster wird geschlossen.